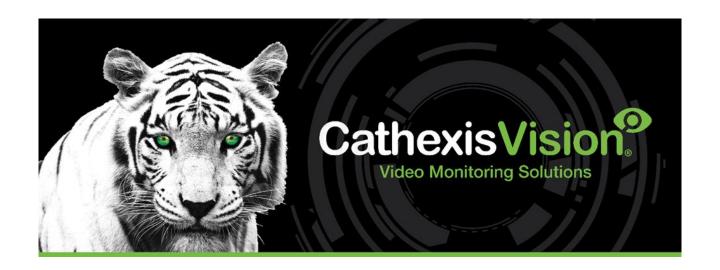

# AVS Alarm Panel Integration App-note

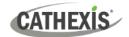

# Contents

| 1.         | Introduction                                   | 3    |
|------------|------------------------------------------------|------|
|            | 1.1 Requirements                               | 3    |
|            | 1.1.1 General Requirements                     | 3    |
|            | 1.1.2 Licensing Requirements                   | 3    |
|            | 1.2 AVS Alarm Panel Requirements               | 4    |
|            | 1.3 Integration Components                     | 4    |
| 2.         | Device Addition and Configuration              | 5    |
|            | 2.1 Cathexis AVS Alarm Panel Specific Setup    | 5    |
|            | 2.2 Add a New Device in CathexisVision         | 6    |
|            | 2.2.1 The Integration Panel                    | 6    |
|            | 2.2.2 Device Addition                          | 7    |
| 3.         | Configuration Section (Tabs)                   | 8    |
|            | 3.1 Object Configuration Tab                   | 8    |
|            | 3.1.1 Object Configuration Buttons             | 8    |
|            | 3.1.2 Object Configuration Right-click Options | 8    |
|            | 3.1.3 Edit Object                              | 9    |
|            | 3.2 Objects Properties Tab                     | . 11 |
|            | 3.3 Device Events Tab                          | . 12 |
|            | 3.4 Object Groups Tab                          | . 13 |
|            | 3.4.1 Create a Group                           | . 13 |
|            | 3.5 General Tab                                | . 14 |
|            | 3.5.1 Select an Integration Database           | . 14 |
|            | 3.5.2 Configure a New Database                 | . 14 |
| 4.         | Camera Tab Overlay Setup                       | . 17 |
|            | 4.1 Enable the Overlay                         | . 17 |
| 5.         | Database                                       | . 18 |
|            | 5.1 Navigate to the Database                   | . 18 |
|            | 5.2 Database Interface                         | . 18 |
|            | 5.2.2 Scheduled Metadatabase Reports           | . 21 |
| <b>5</b> . | Events                                         | . 24 |
|            | 6.1 Event Window                               | . 24 |
|            | 6.2 Creating an Event                          | 25   |

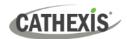

|    | 6.3 General Tab                                  | 25 |
|----|--------------------------------------------------|----|
|    | 6.4 Triggers Tab                                 | 26 |
|    | 6.4.1 Set the Device as the Trigger              | 26 |
|    | 6.4.2 Trigger Types                              | 27 |
|    | 6.4.3 While/When and Any/All                     | 27 |
|    | 6.4.4 Define the Trigger (Any Device Event)      | 28 |
|    | 6.4.5 New Object Property Trigger                | 29 |
|    | 6.4.6 Event Example                              | 29 |
|    | 6.5 Actions Tab                                  | 30 |
|    | 6.5.1 Adding an Action                           | 30 |
|    | 6.6 Resources Tab                                | 32 |
| 7. | Maps                                             | 33 |
|    | 7.1 Add the AVS Alarm Panel Device as a Resource | 33 |
|    | 7.1.1 Add the Device in the Resource Panel       | 33 |
|    | 7.2 Configure Map Editor                         | 34 |
|    | 7.2.1 Add the Device in Map Editor               | 34 |
|    | 7.2.2 Add Device Objects in Map Editor           | 35 |
|    | 7.2.3 Add a Polygon                              | 35 |
|    | 7.2.4 Adding and Editing Device Actions          | 36 |
|    | 7.3 Save Map                                     | 40 |
|    | 7.4 Load Map to CathexisVision                   | 41 |
| 0  | Conclusion                                       | 12 |

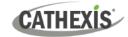

# 1. Introduction

This document details the integration and configuration of the AVS Alarm Panel with CathexisVision.

This integration entails the triggering of standard CathexisVision events, based on triggers from the AVS Electronics Alarm Panel.

There is a General Integration section in the main *CathexisVision Setup Manual*. It contains information on creating an integration database, as well as a general introduction to the Integration Panel. **Read over this section.** 

#### Note:

- 1. For information regarding the regular operation of a AVS Alarm Panel and the Xwin software setup, please consult the relevant AVS Alarm Panel manufacturer's documentation.
- The IP address, socket port, and user code/number in CathexisVision must be the same as those configured in the AVS Alarm Panel Xwin software. See <u>2.1 Cathexis AVS Alarm Panel Specific Setup</u> for more details on this.

#### 1.1 Requirements

#### 1.1.1 General Requirements

- CathexisVision 2023.1 and later.
- Windows 10: 64-bit and later; Windows Server 2016 and later.
- Ubuntu 16.04/20.04 LTS
- Minimum of 4GB of RAM required.

#### 1.1.2 Licensing Requirements

The Cathexis AVS Alarm Panel integration license requirements are as follows:

| License No. | Name                        | License Description                                                                                                    |
|-------------|-----------------------------|----------------------------------------------------------------------------------------------------|
| CAVS-2000   | AVS Electronics alarm panel | This license is the "base" license to integrate with the alarm panel system. It is applied to the server to which the AVS Alarm Panel is connected. This licence will allow for the connection of a single integration device |

Note: In this integration, individual devices will require a license for each device.

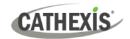

# 1.2 AVS Alarm Panel Requirements

**Note**: Cathexis makes a best attempt to ensure that the equipment and license requirements of third-party equipment are adequately specified. However, it is possible that the requirements of third-party equipment may change over time, including the interface hardware/firmware and licensing. The user is advised to clarify the latest requirements directly with the third-party equipment supplier.

This integration was tested on:

| Hardware name                | AVS XTREAM 32 EVO           |
|------------------------------|-----------------------------|
| Hardware model number        | XTREAM32 ENO                |
| Additional hardware required | EWEB PLUS module (Ethernet) |
| Firmware as tested           | V1.2 t0                     |
| Third-party software name    | Xwin                        |
| Third-party software version | 1.1.0.4                     |

# 1.3 Integration Components

All CathexisVision integrations have two component levels: Device and Object.

| Device  | The device is CathexisVision software's interface, which handles all the interaction between CathexisVision and the integrated hardware. When an integration is added to the CathexisVision system, a device is added. The messages received from the device are called Device Events. |
|---------|----------------------------------------------------------------------------------------------------|
| Objects | Objects are the individual pieces of hardware that comprise the integration. There may be multiple "object types" under the objects group. For example, the main controller and door nodes of an access control system are both objects. They are different types of objects.          |

#### A NOTE ON CAMERA CHANNELS

The CathexisVision software packages have **limits on camera channels**. A multi-sensor camera is physically a single device (camera) but it requires a camera channel for each one of the internal cameras. The same applies to an encoder: a 16-channel encoder will account for 16 camera channels on the CathexisVision software, even though it is a single device. Even when a camera or device only uses a single IP license, the camera channel limit will still apply.

005-20230623-455 23 June 2023

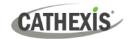

# 2. Device Addition and Configuration

This section will detail the procedure for adding the the AVS Alarm Panel device to CathexisVision.

### 2.1 Cathexis AVS Alarm Panel Specific Setup

The AVS XTREAM 32 EVO Alarm Panel requires manual configuration, as does the EWEB PLUS module (Ethernet). Please contact the relevant manufacturer for this information.

Below is information on how to find the IP address, socket port, and user code/number in the AVS software to ensure that it matches the configuration on CathexisVision.

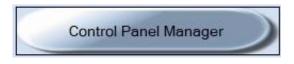

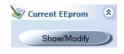

Navigate to the Show/Modify tab of the AVS customer entry found in the Xwin Control Panel Manager

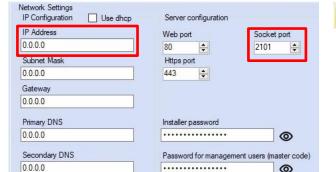

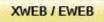

The IP address and socket port number are found in the XWEB/EWEB tab.

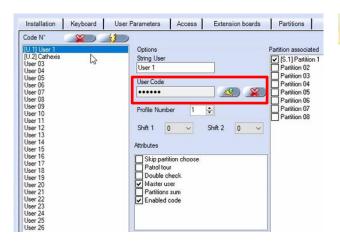

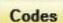

0

The user code (user number in CathexisVision) is found in the Codes tab.

005-20230623-455 23 June 2023 5

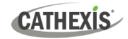

#### 2.2 Add a New Device in CathexisVision

Integrations are added on a server-by-server basis. They are managed in the Integration Devices panel, under the **Setup Tab** of the servers to which they are added. To get to the Integration Panel, follow this path:

#### 2.2.1 The Integration Panel

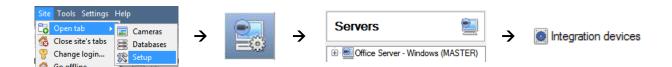

There are two sections in the Integration Panel:

- 1. The **Devices** list shows the integration devices attached to the integration database.
- 2. The **Configuration** section enables editing/reviewing of the device selected in the **devices** section.

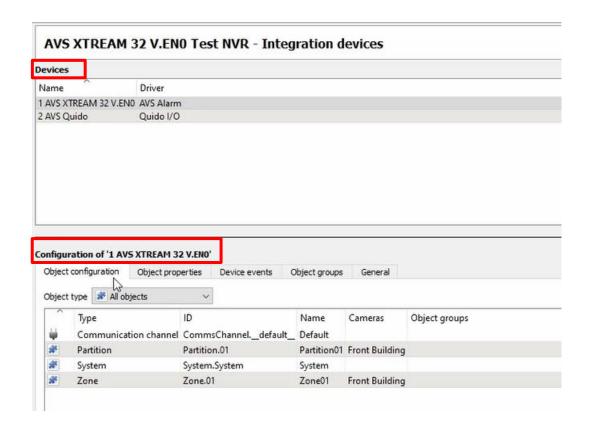

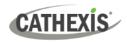

#### 2.2.2 Device Addition

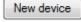

Settings
User number

1. Once in the Integration Panel, click on the **New device** button, in the Devices section. This will open the addition dialogue.

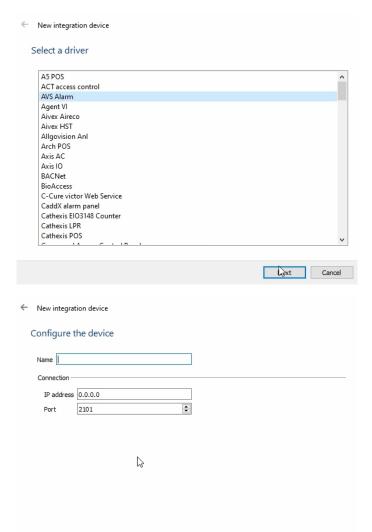

2. Select the **AVS Alarm** driver from the list.

- 3. Give the device a descriptive name.
- Set the IP address, Port and user number/code to match those set in the Xwin software.

Once the AVS Alarm Panel device has been added and configured, select it in the Devices list. All AVS Alarm Panel objects will then automatically populate the **Configuration Section**.

Finish Cancel

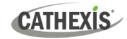

# 3. Configuration Section (Tabs)

The configuration section is divided into several tabs. These tabs are: **Object configuration, Object properties, Device Events, Object Groups,** and **General.** 

### 3.1 Object Configuration Tab

In the Object configuration tab, all the individual objects that comprise the integration may be viewed.

The AVS Alarm Panel device has four object types: **Communication channel, Partition, System,** and **Zone.** For each object type, cameras can be added, and overlays enabled.

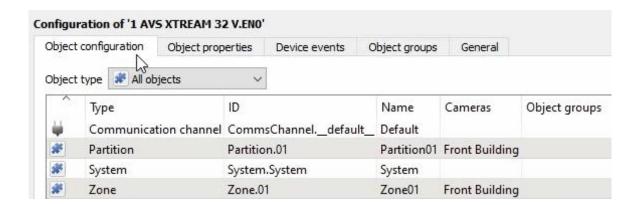

All AVS objects (**for Communication channel, Partition, System, and Zone**) are automatically populated when communication to the AVS Server is established. It is not necessary to add new devices/readers manually.

#### 3.1.1 Object Configuration Buttons

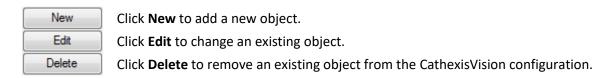

#### 3.1.2 Object Configuration Right-click Options

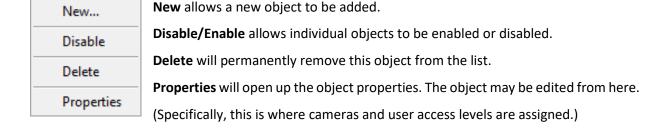

Alternatively, to edit an object, double-click it. This will open the **Edit object** window:

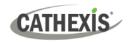

#### 3.1.3 Edit Object

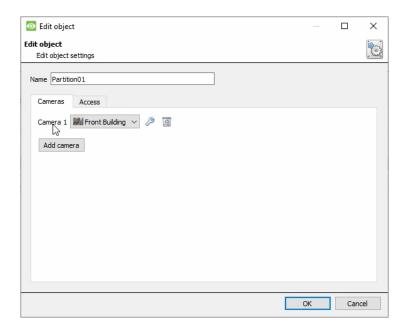

#### 3.1.3.1 Cameras Tab

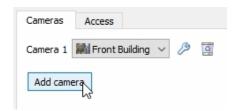

Adding a camera to an object means that whenever there is an event on that object, the recording from that camera will be related to the time and date of the object event, in the Integration database. Recording must be configured in the camera setup to view the event at a later stage.

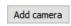

To add a camera, click on **Add Camera**. Select the relevant camera from the drop-down menu.

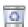

To delete a camera, click on the deletion icon.

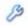

Click on the spanner icon to configure a camera's overlays.

#### 3.1.3.2 Access Tab

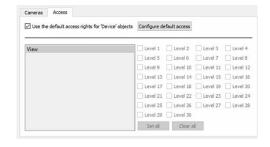

**Access** allows sensitive objects to be protected by only allowing certain levels users access to them.

A list of objects for which access levels may be set, is visible.

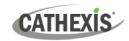

**Note**: If *Use default access* rights is checked, make sure that those default rights have been correctly defined. Click on **Configure default access** to do this.

#### 3.1.3.3 Configure Overlays

There are three possible default overlays in the AVS Alarm Panel integration: Partition, System, and Zone.

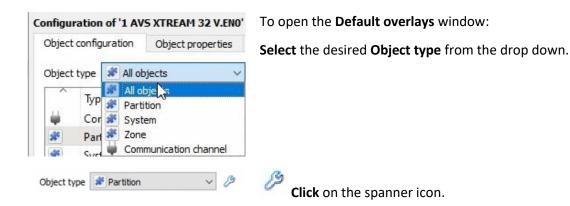

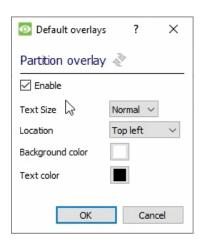

Configure the overlays as desired.

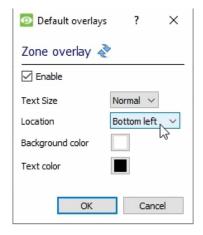

With multiple overlays, select a different location for each overlay to avoid overlap on the stream.

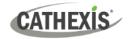

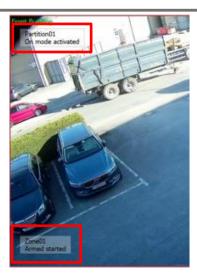

In this image the **Partition** and **Zone** overlays can be seen in the top and bottom left corned as configured.

#### 3.2 Objects Properties Tab

The Object Properties tab is where all object properties may be viewed. Objects are sorted by type. The types of objects for this integration are **Partition**, **System**, **Zone**, and **Communication channel**.

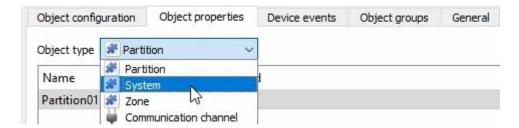

# Object configuration Object properties Device events Object type Partition Name Mode Ready to be armed Partition01 Disarmed On Home Area Perimeter Disarmed

Object configuration Object properties Device events Object groups

Object type 🌋 System

System User accepted 261

#### **Partition**

Partition properties include:

Name, Mode, and Ready to be armed.

The following drop-down menu command options are available for each partition: **On, Home, Area, Perimeter**, and **Disarmed.** 

#### **System**

There will only be system displayed.

System properties include:

Name, State (user connection), Tamper switch,
Communication tamper, AC mains loss, Low battery
Voltage, Battery missing, Fire alarm and RF interference.

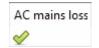

Communication tamper

When a change of state occurs, the red cross will change to a green tick.

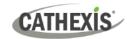

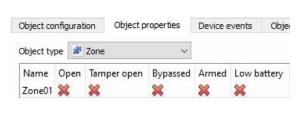

#### **Zone**

This shows the object properties belonging to the Zone object type.

Zone properties include:

Name, Open, Tamper open, Bypassed, Armed, Low battery, Detector fault, Anti-masking alarm, and Alarm detection

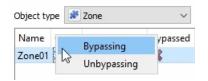

The following drop-down menu command options are available for each Zone:

Bypassing and Unbypassing.

**This allows** a specific zone to be bypassed on unbypassed.

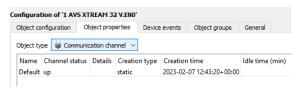

#### **Communication Channel**

This shows if the connection is up or down.

Communication channel properties include:

Name, Channel status, Details, Creation type, Creating time and Idle time (mins).

#### 3.3 Device Events Tab

This will list real-time events happening on this device. This helps installers to see that the integration is functioning, and to monitor the live events happening on site. The Device Events for this integration are **Partition, System,** and **Zone**.

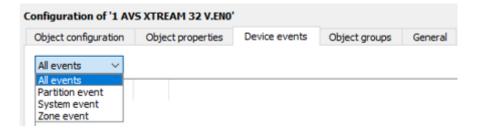

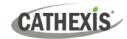

# 3.4 Object Groups Tab

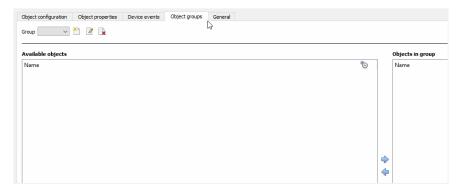

Groups of the same type of object may be created.

This is useful when setting up events, as events can be *triggered* by an object group.

#### 3.4.1 Create a Group

- To create a group, click on this icon.
- To edit a group, click on this icon.
- To delete a group, click on this icon.

Note: Once a group has been created, the object type of the group may not be edited.

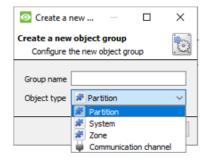

When creating a group, select what object type to include in the group. Once the group is created the available objects panel will fill up with all available objects of that type.

From this list, choose which objects to use in the Group.

Give the group a descriptive Group name.

Click on the drop-down menu to select the **object type** to group.

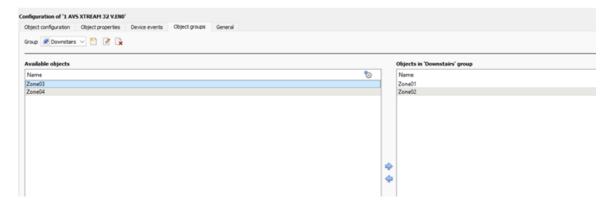

A list of available objects will be displayed. It is possible to select multiple objects at a time.

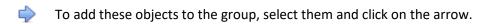

To remove these objects from the group, select them and click on the arrow.

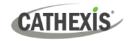

#### 3.5 General Tab

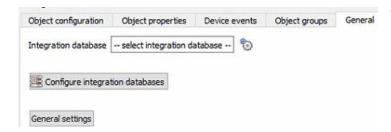

The general tab deals with the integration database. The user can select an existing database or configure a new database for the integration.

**Note**: Each integrated device needs to be attached to an Integration database. Without setting up/adding a database here, the integration will not function properly within the CathexisVision system.

#### 3.5.1 Select an Integration Database

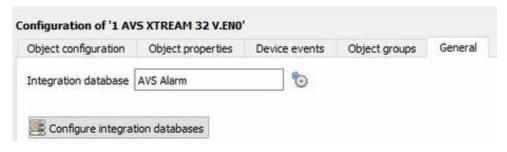

To select a database, click on the settings icon, and select the relevant database.

Only databases which relate to the device being added should appear.

#### 3.5.2 Configure a New Database

The first time an integration database is added, the general integration database will need to be **initialised**. Thereafter, a database for a specific integration can be **created**.

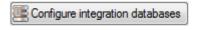

To create a new database, click the Configure integration databases button from the General tab. This opens the integration database setup.

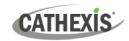

#### 3.5.2.1 Initialise the Integration Database

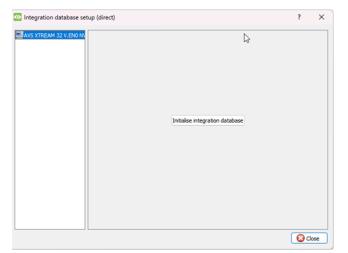

Select the unit the database will be added to from the list on the left.

Click Initialise integration database.

Initialise integration database

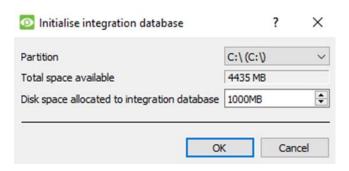

Choose the partition on which the database will be created.

Select disk space allocation.

#### 3.5.2.2 Add a New Device Database

After initialisation, the database can be added to the integration.

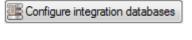

To create a new database, click the **Configure integration databases** button from the General tab.

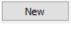

Click the **New** button at the bottom of the **Integration database setup** window.

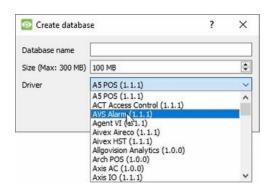

- Give the Integration database a descriptive **Database Name**.
- Allocate a Size to the new device database.
- Select the device **Driver (AVS Alarm)** from the dropdown list.
- Click **OK** to create the database.

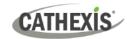

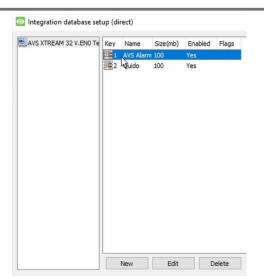

The newly created database will appear in the **Integration** database setup.

#### 3.5.1.3 Select the AVS Alarm Pane Integration Database

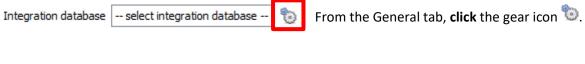

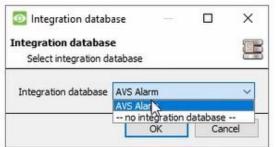

In the dialogue that appears, select the database.

Only databases relevant to the integration being added should appear.

**Note**: The information on setting up an integration database may be found in the **Integration Devices General Settings** section of the *CathexisVision Setup Manual*.

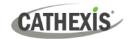

# 4. Camera Tab Overlay Setup

Once all of the relevant settings have been configured, the alarm panel overlay can be pulled through over the appropriate camera feed.

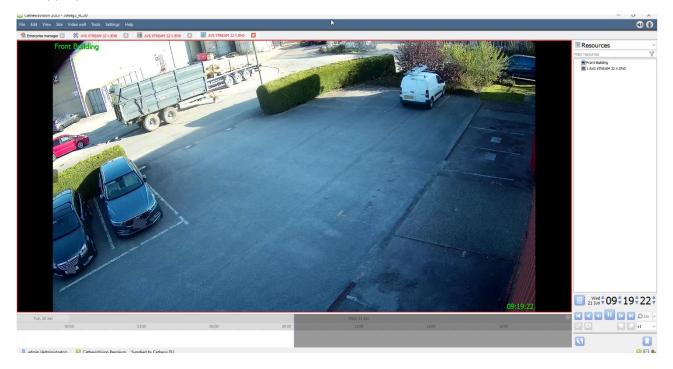

Note: cameras must already have been added to objects, and overlays must have already been configured.

# 4.1 Enable the Overlay

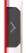

To bring up the overlay, click the arrow to the left of the screen. This pops out the Video feed options panel. The Video feed options panel will present a number of options specific to the settings configured for that video feed.

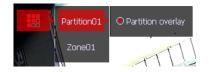

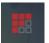

Clicking on this icon will bring up the overlay options for this video feed. Select the overlay.

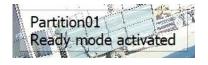

When an event has been triggered on the object, the overlay will appear.

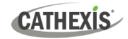

# 5. Database

The Databases tab allows the user to navigate to the databased entries, for each individual database. In the Databases tab, each database is presented as a table. It has built in filters, and the ability to navigate by timestamp. If a database entry has an associated recording, this recording can be launched from within the Databases tab.

Most integrations will have a different database presentation, and unique filters, due to the different parameters sent to CathexisVision by the integrated device.

#### 5.1 Navigate to the Database

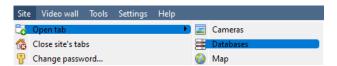

To view the information stored in the Integration database, follow the path shown to the left.

#### Site / Open tab / Databases

This will open the Database Tab.

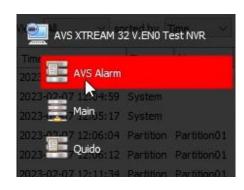

Once in the databases tab, select the relevant integration database from the database panel that opens on the left side. The databases are ordered under the NVRs to which they are attached.

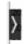

Hover over the arrow on the left-side of the camera image to bring up the database panel on the left as required.

#### 5.2 Database Interface

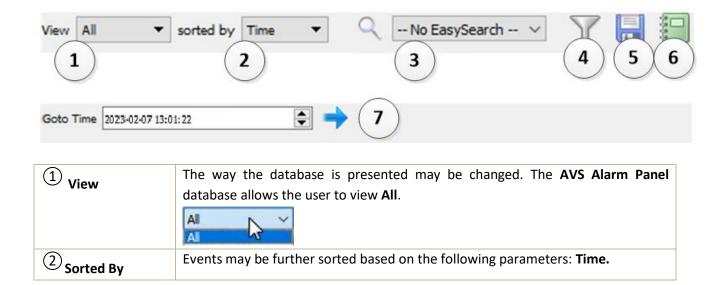

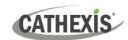

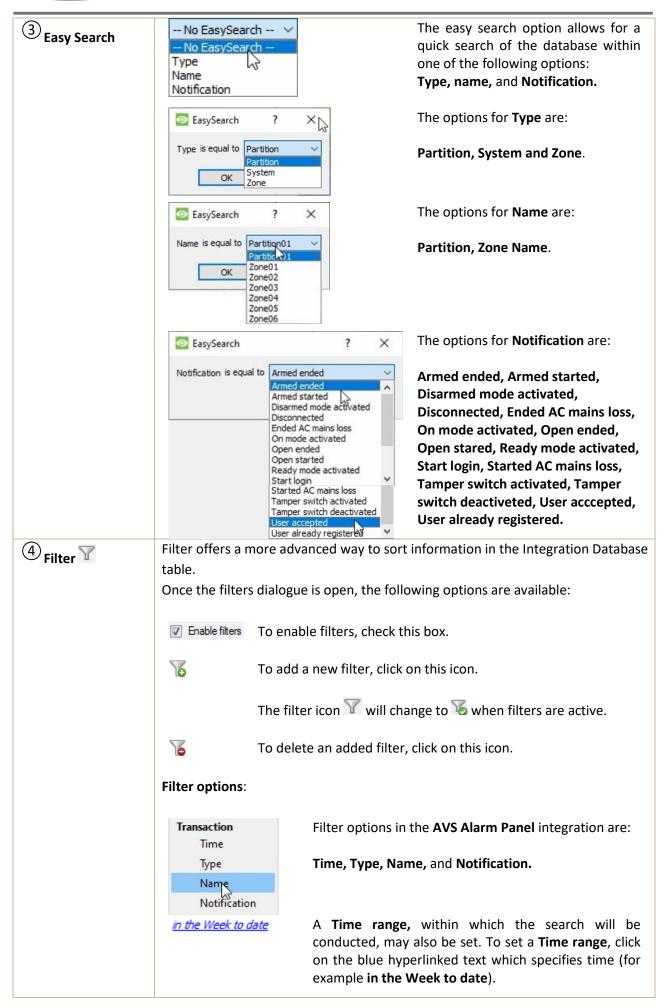

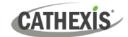

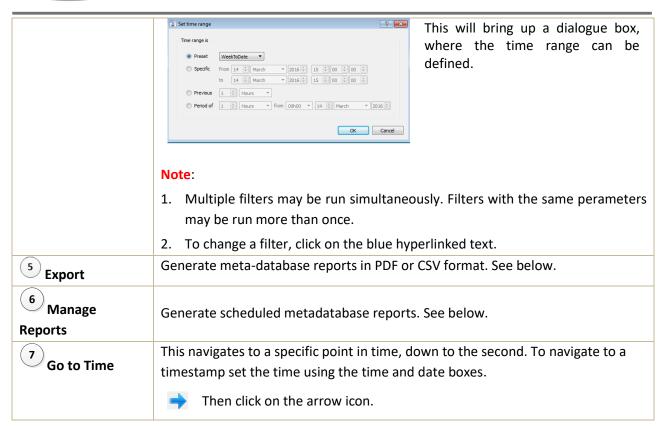

#### 5.2.1 Generate and Export Metadatabase Reports

Click this icon to open the Export window.

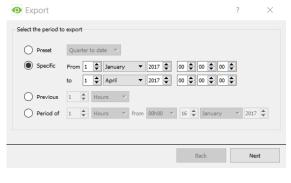

Select the **Period** to export and enter the required details.

Click Next.

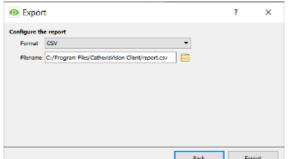

Select the **Format** to export the report in either CSV or PDF.

See below for the two options.

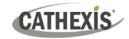

#### **5.2.1.1 Export CSV**

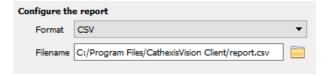

Select CSV Format.

Edit the **Filename** by either entering it straight into text field (replacing **report.csv**),

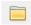

or click the folder icon to choose a new save folder and filename.

#### **5.2.1.2 Export PDF**

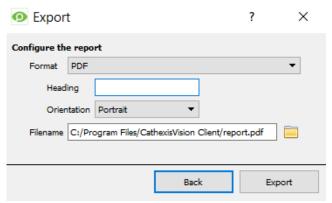

Select PDF Format.

Give the PDF a Heading.

Select either Landscape or Portrait **Orientation** of the PDF.

Edit the **Filename** by either entering it straight into text field (replacing **report.csv**), or click the folder icon to choose a new save

folder and filename.

#### **5.2.2 Scheduled Metadatabase Reports**

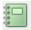

Click the report icon to open the scheduled report window.

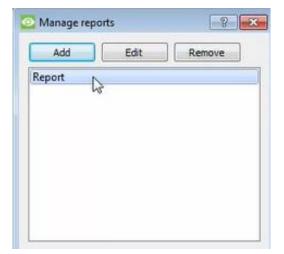

All created reports will be listed here.

- First, click Add to create a report.
- Then edit to define the reporting schedule. See below for more detail.
- To create, edit, or delete a report, select the entry and click on the corresponding button.

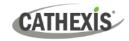

#### 5.2.2.1 New Scheduled Report

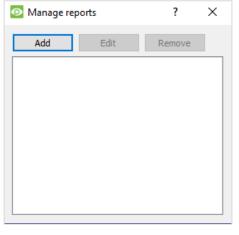

• In the Manage reports window, click Add.

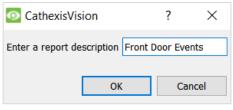

- Give the report a description.
- Click **OK** when done.

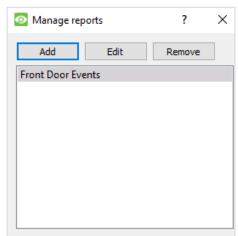

The item will appear in a list.

Once the new report is listed with the other reports, select it for editing to define the reporting schedule.

Schedule

Either right-click the entry and select schedule or select the entry and click the schedule button at the bottom of the screen.

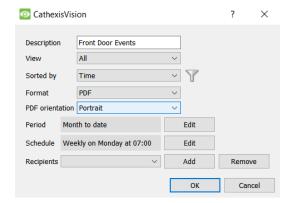

Edit the **Description** if needed.

Edit Viewing options.

Select the **Sorted by** option.

Select the Format.

Select the **orientation** of the Format.

Select the **Period** to be reported on.

Define the **Schedule** for the report.

Select **Recipients** from the drop-down menu to whom reports will be sent.

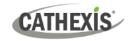

#### **Add/Remove Recipients**

Use the icons to edit the drop-down menu.

Add recipient

Click **Add** and enter the email address of the recipient. Multiple recipients may be added. All will receive emails.

Remove recipient Remove

Select the recipient from the dropdown menu and click **Remove**.

#### 5.2.3 Metadata

Time 2023-02-07
12:56:35

Type Partition
Name Partition01
Notification On mode activated

On the right-hand side of the database, meta-data about the event entry is displayed.

#### 5.2.4 Viewing an Entry's Associated Recording

If cameras are attached to device objects in the Integration setup, and these cameras are set up to record continuously, each Integration database entry will have a corresponding recording. See the image below.

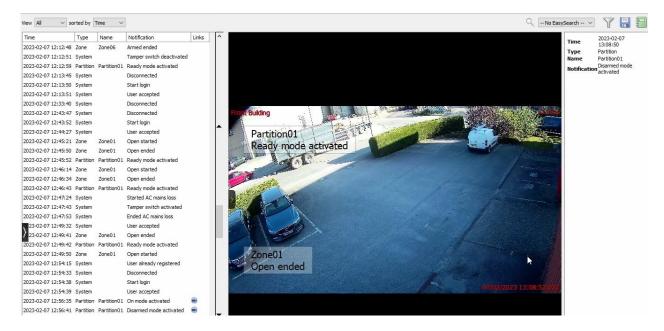

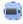

To view an associated recording, simply left-click on a database entry which has the camera icon in the **Links** column.

Then **click play** in the video player.

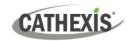

# 6. Events

A CathexisVision event has a trigger, which causes an action. Set integrated devices to act as triggers, or as actions. This document will detail the AVS Alarm Panel specific aspects of events. There is a comprehensive guide to CathexisVision events in the *CathexisVision Setup Manual*.

Most of the data that CathexisVision receives from a device is presented in the Events interface.

#### 6.1 Event Window

Events in CathexisVision are set up via the Event Window. This has four tabs:

- In the General Tab, an event is given a name, description, schedule, and priority.
- In the **Triggers Tab**, the trigger/s for the event is/are defined.
- In the **Actions Tab** the action/s which the event takes is/are defined.
- In the **Resources Tab**, the various site resources, which can be used as part of an event, are defined.

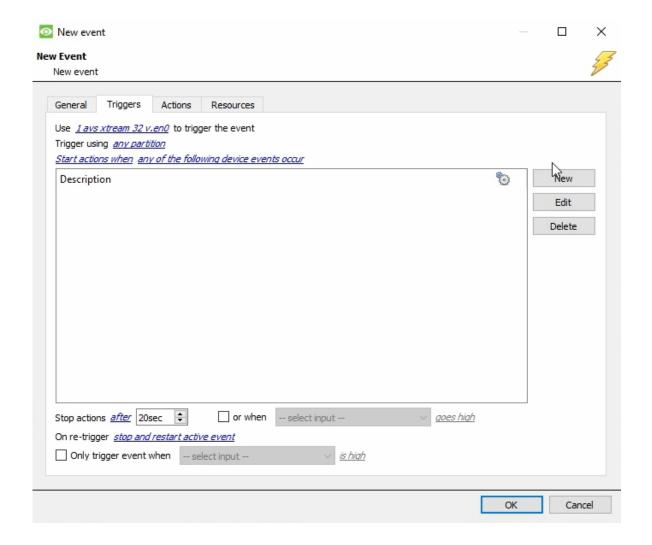

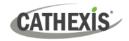

#### **6.2 Creating an Event**

To create an event using the AVS Alarm Panel device, navigate to Events by following the sequence: **Site Menu / Open Tab / Setup / Servers / Master Server / Events**. This is shown below.

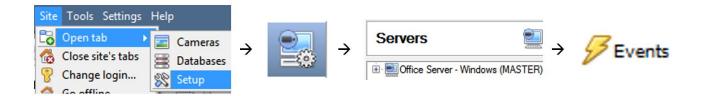

This will allow the user to enter the Events management area:

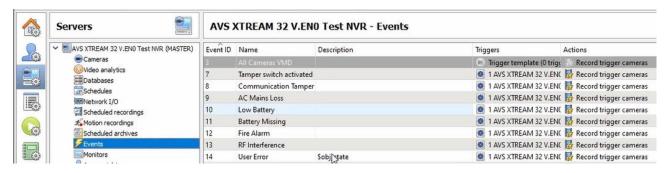

New

Once in Events management area, click the **New** icon at the bottom of the screen. This will open up the **New Event window**. Alternatively, right-click and select **New**.

#### 6.3 General Tab

Create a new event under the General tab by filling in the fields.

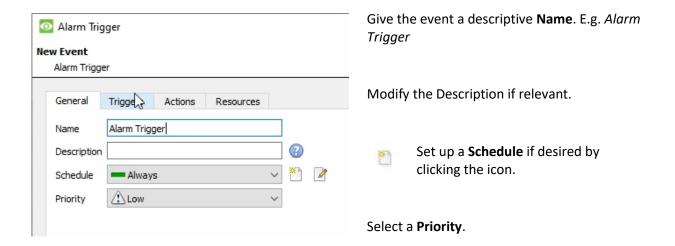

**Note for group triggers**: For an event to be databased under the name of a specific object, and not the name of the triggering group, modify the Description field in the **General tab** of the Event setup.

Click on the question mark icon to see a list of available descriptions.

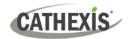

**Note:** The variables provided change depending on what trigger is used (see section <u>6.4 Triggers Tab</u> for more on triggers).

For example, if the New Event named 'Alarm Trigger' in the image above was set with 'any partition' as its trigger, then the following items will appear when the question mark icon is clicked:

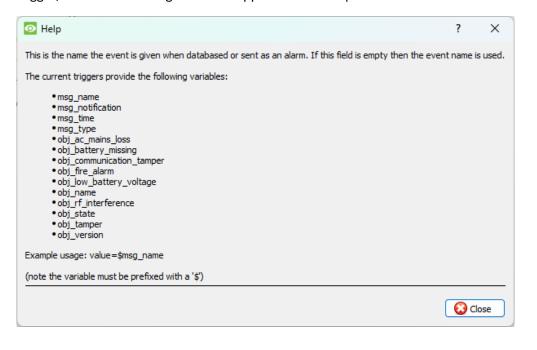

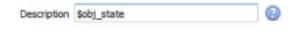

If the variable shown to the left is selected in the description, the text "Alarm Trigger" will be databased, along with the state of the *partition object* that triggered the event.

# 6.4 Triggers Tab

A trigger is the user-defined input that prompts the event to start. The trigger causes the subsequent action (which the user will also define).

#### 6.4.1 Set the Device as the Trigger

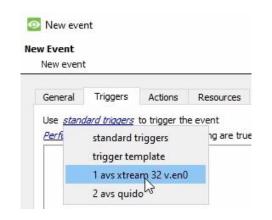

If creating a new event, the trigger type will default to:
Use <u>standard triggers</u>

To define which device should trigger the event, **click on the hyperlink** after "use".

Select the relevant device name (AVS Electronics) from the drop-down menu.

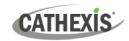

#### 6.4.2 Trigger Types

It is useful to think of the "Trigger using" option as the master trigger type.

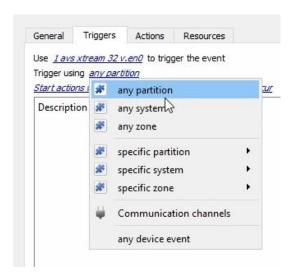

Any partition/system/zone will trigger when any of these objects sends the selected trigger.

**Specific partition/system/zone** will trigger an event from the specific object selected.

**Communication channels** will trigger only on the Communication channels.

Any device event will trigger on any event that occurs on the device. Within the "any device event" setup, set "device event rules", which will constrain which device events will trigger the event.

**Note for group triggers:** For this event to be databased under the name of a specific object, and not the name of the triggering group, modify the Description field in the **General tab** of the Event setup.

Click on the question mark in the General Tab to see a list of available descriptions.

# 6.4.3 While/When and Any/All

When triggering on an object, there is the option to trigger **while/when** a trigger is active. The user will also be able to select multiple triggers, and define whether **all/any** of the triggers need to be active to start an event.

The user can choose the option to:

- **start actions when** any of the properties meet user-configured criteria, or any user-configured device events occur, or
- **perform actions while** any/all of the properties meet user-configured criteria.

Start actions when

any of the following device events occur

any of the properties meet the following criteria

Perform actions while

any of the properties meet the following criteria

all of the properties meet the following criteria

Trigger using <u>any zone</u>

To change these settings, click on the **blue**<u>Start actions when any of the properties meet the following criteria</u>

hyperlinks.

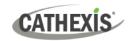

#### 6.4.4 Define the Trigger (Any Device Event)

After selecting a master trigger type, it is necessary to add a trigger to the event. The following example is based on a user having selected "Trigger using **Any device event**".

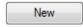

Click on **New** in the Triggers tab. Clicking on New will bring up the **New device event trigger** dialogue box.

#### 6.4.4.1 New Device Event Trigger

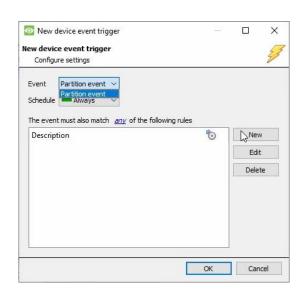

- Choose the type of device Event that will be the trigger. Choose an event type from the drop-down menu.
- Choose a schedule.
- Choose whether "any", or "all" constraints need to be fulfilled to set off a trigger.
- To add/edit/delete a Trigger (a constraint) use the New, Edit, and Delete buttons on the right-hand side.

**Note:** The Event options available will depend on what trigger you have selected. i.e., if you have set it to Trigger using any partition the event type options will only show **Partition event**.

**Note**: Multiple constraints (**Device Event Triggers**) may be set. If constraints are not defined, every single device event will trigger this event.

#### **New Device Event Rule**

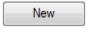

To configure a **New device event rule**, click on New in the **New device event trigger** window. This will bring up the **New device event rule** dialogue.

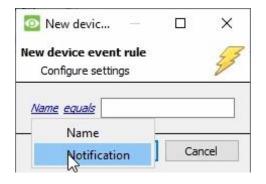

To change the constraint, click on the first hyperlink. This will bring up the full list of available rules.

In the AVS Alarm Panel you can choose the following constraints:

#### Name and Notification

To modify the way this rule will be treated, click on the second hyperlink (which is equals in the example). This will display the rules options.

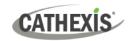

**Note**: When all available options are known to CathexisVision, a drop-down menu will appear. When these variables are not pre-defined, fill them in.

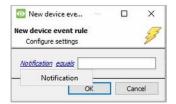

Some event types require a **written description** where there is no drop-down menu. Fill in the description in the field.

**Note**: Descriptions must be named **exactly** as they appear in the **Databases table**. Descriptions are **case sensitive**.

#### 6.4.5 New Object Property Trigger

If the user has defined the trigger according to properties meeting criteria (see section <u>5.4.3 While/When and Any/All</u>), the **New object property trigger** dialogue box will open when **New** is clicked. In these instances, further constraints do not need to be set, since they are being added one at a time. This option is better if a few triggers have been selected to use.

Note: This is also true for groups, since a group may only be made up of one object type.

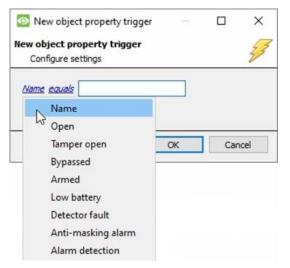

**Configure the settings** on the event type that has been selected.

To change the constraint, click on the first hyperlink. This will bring up the full list of available rules.

In this integration the available constraints are: Name, Open, Tamper open, Bypassed, Armed, Low battery, Detector fault, Anti-masking alarm and Alarm detection.

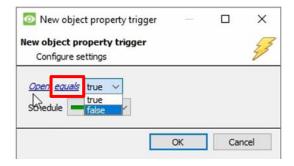

To modify the way this rule will be treated click on the second hyperlink (*equals* in the example). This will display the rules options.

**Note**: When all available options are known to CathexisVision, there will be a drop-down menu as seen to the left.

#### 6.4.6 Event Example

Use <u>1 avs xtream 32 v.en0</u> to trigger the event
Trigger using <u>any partition</u>
Start actions when <u>any of the following device events occur</u>

In this example, an event is configured which will trigger when any partition changes state.

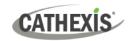

#### 6.5 Actions Tab

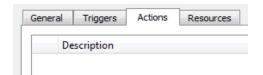

Having defined the triggers that will initiate an event, the user will need to define Actions.

Select the Actions tab from the New event window.

One of the available actions will be to control a AVS device.

#### 6.5.1 Adding an Action

New

To add an action, click New in the Actions tab.

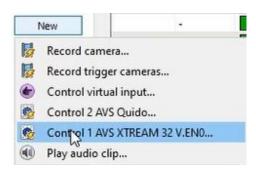

A list of **available actions** will appear. The drop-down contains all the available **action types**. The icons represent the device action **type**.

Select an option.

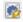

This icon represents an action to control. It will state "Control ..." and the name of the Action device e.g.

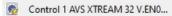

#### 6.5.1.1 Control Device

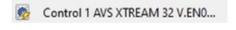

Click a Control device option to bring up the **control device** dialogue.

Under the **Device** tab, the user defines how the device will be controlled. Under the **Advanced** tab, the scheduling of the action is defined.

#### **Configure Command Window**

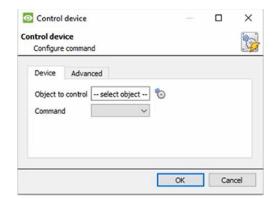

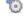

To select an **Object**, click on the settings icon.

This provides a selection of all the Objects available on the AVS Alarm Panel device.

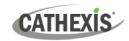

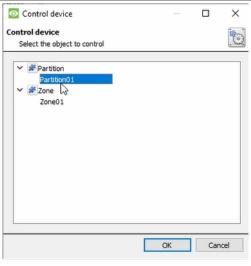

Under the object type parent group, select the individual objects to control.

Click OK.

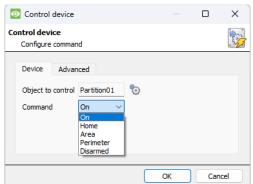

The **command** drop-down will change to represent the commands available to that Object.

Choose a command with which to control the selected object.

In this example the commands for **On, Home, Area, Perimeter and Disarmed** can be selected.

Click OK.

#### **Advanced**

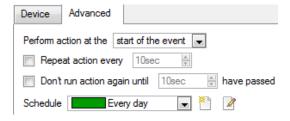

Choose to **perform action:** either **at the start** of the event, or once the event triggers have subsided.

The two checkboxes allow the user to set the action to repeat every few seconds, and/or not run for a period after it has triggered.

**Schedule** is a standard Cathexis schedule, which may be applied to the actions.

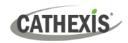

#### **6.6 Resources Tab**

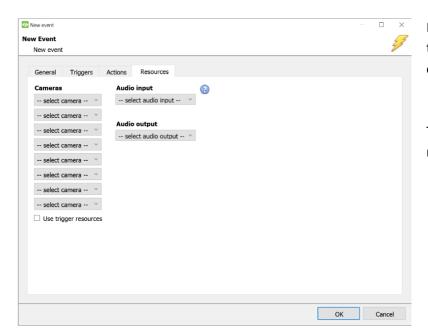

In the Resources tab, users can select the cameras, audio input, and audio output to be used.

The default is to select "Use trigger resources."

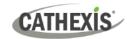

# 7. Maps

It is possible to add the AVS Alarm Panel device to a site map, which will allow for a number of action options when zones/partitions are triggered. These options include the animation of triggered zones and connecting to site cameras when zones are triggered, etc.

#### Note:

- This section will only deal with the specifics of the AVS Electronics Alarm Panel. For more information
  on using the CathexisVision Map Editor and Map Tab, please consult the dedicated and detailed *Map Editor Operation Manual*.
- The CathexisVision Map Editor is only available on Windows operating systems.

#### 7.1 Add the AVS Alarm Panel Device as a Resource

To configure the map, the AVS Alarm Panel Device must be added as a resource to be added to the map.

#### 7.1.1 Add the Device in the Resource Panel

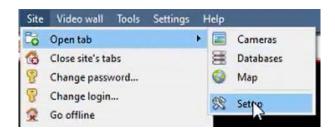

Navigate to the **Resource Panel** by following: **Site / Open Tab / Setup / Configure resource Panel** 

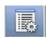

Click the Configure Resources icon.

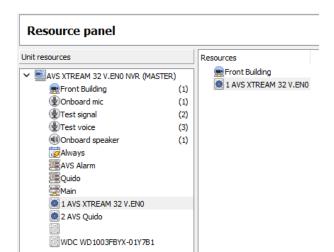

In the site's Resource panel, a list of resources will be displayed.

Select the **AVS Electronics** integration device. Drag and drop it under **Resources** on the right.

The AVS Electronics integration device will now be listed as a Resource in the Map Editor.

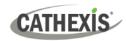

# 7.2 Configure Map Editor

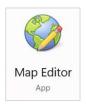

Open the **CathexisVision Map Editor** software.

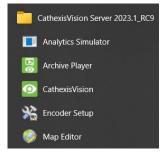

Follow this filepath:

Start / All Programs or Apps / CathexisVision / Map Editor

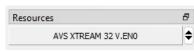

In the **Resources** panel on the bottom right, **select** the AVS Alarm Panel Site.

The AVS Alarm Panel integration device will then be listed as a resource underneath.

#### 7.2.1 Add the Device in Map Editor

Once the AVS Electronics device has been added as a **Resource** in CathexisVision, it will be available to select in the **Resources** panel in the bottom-right corner of the Map Editor.

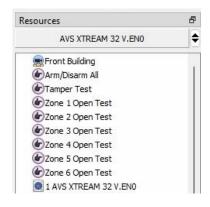

- Select the site from the dropdown menu.
- Once the site is selected, the device as well as Site Resources which have been enabled in CathexisVision will appear in the list.

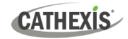

# 7.2.2 Add Device Objects in Map Editor

The Map editor will appear as below, with the selected site and device appearing in the bottom right.

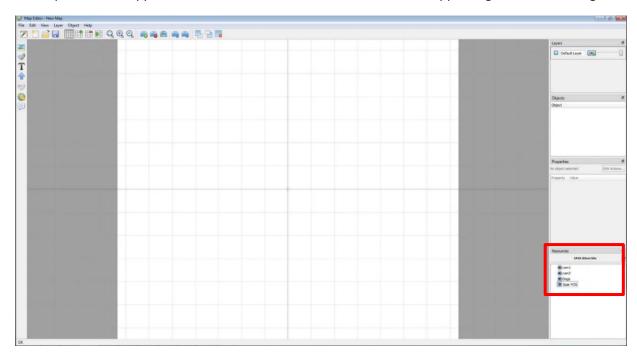

Drag the AVS Alarm Panel device from the Site Resources list onto the map area.

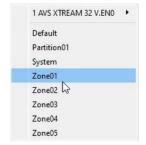

**Right click** and **select** one of the associated objects.

**Note**: To add multiple objects, repeatedly drag-and-drop the AVS Alarm Panel device onto the map area to bring up this option.

# 7.2.3 Add a Polygon

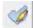

On the options bar on the left, click the **Add polygon** icon.

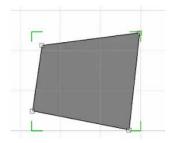

Draw a polygon on the map interface.

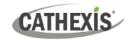

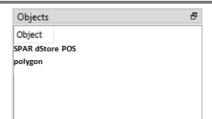

The polygon will now be listed under **Objects** on the right.

#### 7.2.4 Adding and Editing Device Actions

To add or edit actions to the device objects, either:

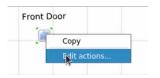

Right-click the map object and select

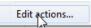

Or

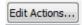

Select the object on the map and click Edit Actions (in the Properties panel on the right)

This will open the **Actions window**. For CathexisVision integrations, Actions may be set for **Left/Right-Clicks**, **State Changes** and **Events**. In the AVS Alarm Panel Integration, Actions may be set for **Left Clicks**, **State Changes** and **Events**.

#### **7.2.4.1 On Left Click**

The Action options for Communication channel (Default), Partition, System and Zone are all the same.

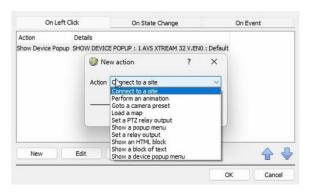

In the **On Left Click** tab, select **New**.

This will bring up the **New action** window.

Select the desired Action.

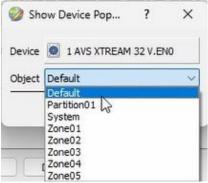

This will bring up the **Show Device Popup**.

Select the object you wish to link the Action to.

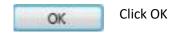

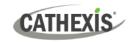

#### 7.2.4.2 On State Change

In the AVS Alarm Panel Integration there are no options available for the Communication channel object type. Action options for the Partition, System, and Zone object types differ slightly.

#### **Partition**

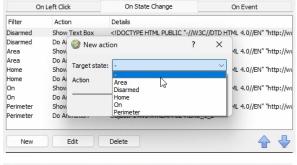

In the On State Change tab, select New.

This will bring up the **New action** window.

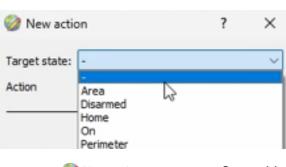

The five target state options in **Partition** are **Area, Disarmed, Home, On,** and **Perimeter**.

Select the **Target state** you wish to set an action for.

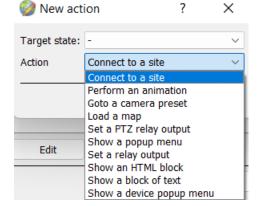

Select an Action.

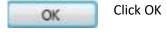

#### **System**

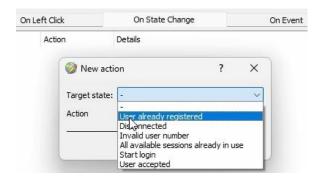

In the On State Change tab, select New.

This will bring up the **New action** window.

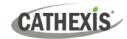

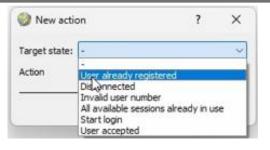

The six target state options in **System** are **User already registered**, **Disconnected**, **Invalid user number**, **All available sessions already in use**, **Start login** and **User accepted**.

Select the **Target state** you wish to set an action for.

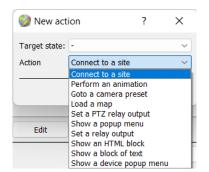

Select an Action.

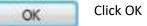

Note The object properties shown in the Object Properties Tab (see Section 3.2 Objects Properties Tab) are missing from this list. To set an action for these follow the steps for a system object in 7.2.4.2 On Event.

#### **Zone**

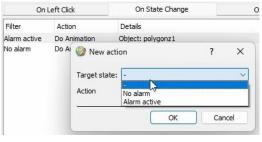

In the **On State Change** tab, select **New**.

This will bring up the **New action** window.

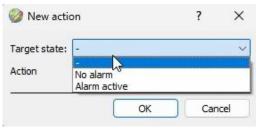

The two target state options in **Zone** are **No** alarm, and **Alarm active**.

Select the **Target state** you wish to set an action for.

**Note:** Alarm active indicated that the alarm has been set off.

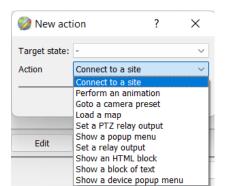

Select an Action.

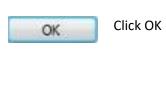

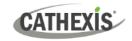

#### 7.2.4.2 On Event

In the AVS Alarm Panel Integration the Action options for the Communication channel, Partition, System and Zone object types are essentially the same.

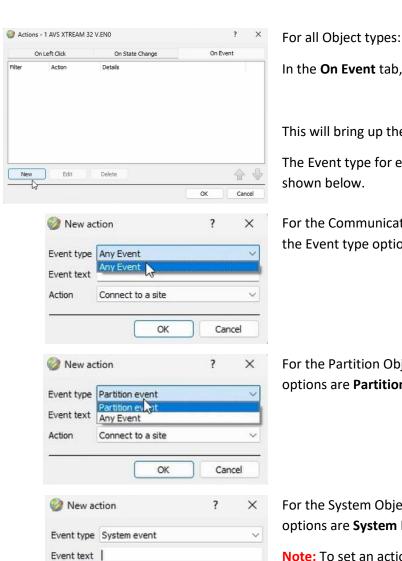

Connect to site

Zone event

Any Event

Connect to a site

OK

Action

New action

Event type

Event text

Action

In the On Event tab, select New.

This will bring up the **New action** window.

The Event type for each Object type will vary as

For the Communication channel Object type, the Event type option is Any Event.

For the Partition Object type, the Event type options are Partition Event and Any Event.

For the System Object type, the Event type options are **System Event** and **Any Event**.

Note: To set an action for the object properties shown in the Object Properties Tab, set the Event Type to System event and enter the object properties name as the Event Text.

For the Zone Object type, the Event type options are Zone Event and Any Event.

Note: To find event text options for the Object type specific events (Partition Event, System Event, or Zone Event) look under the notification column in the Integration Database when filtered for the relevant Object type.

Cancel

Cancel

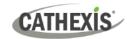

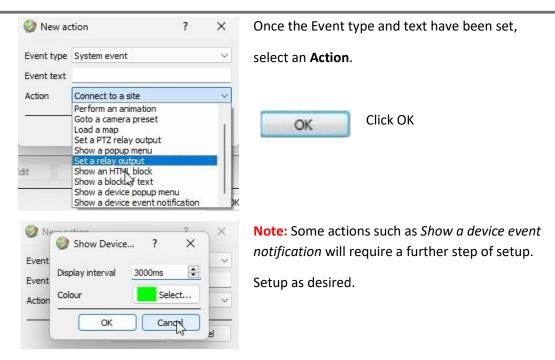

**Note**: Multiple actions may be added to the map objects. Once finished, save the map.

#### 7.3 Save Map

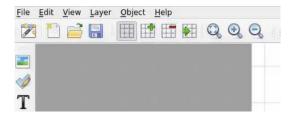

In map editor click the Save icon.

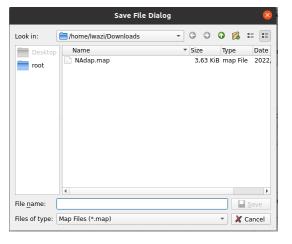

Give the map a name. Click Save.

**Note**: **NB** - The map **<u>must not be saved</u>** in the Work folder of the installation directory.

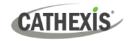

# 7.4 Load Map to CathexisVision

Now the completed and saved map can be uploaded to CathexisVision. Once the map is open, all objects added to the map area in the Map Editor will be visible on the map, and all actions set will be available.

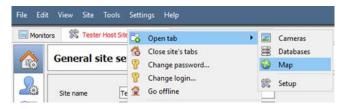

In CathexisVision, go to: Site / Open tab / Map

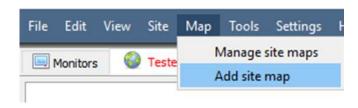

Then, in the Map tab, go to: Map / Add site map

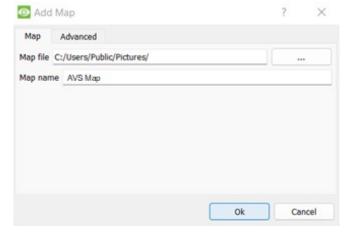

The Add Map window will open.

Click the icon to retrieve the **Map file** from its location.

Give the map a descriptive name.

Once the map is open, all objects added to the map area in the Map Editor will be visible on the map, and all actions set will be available.

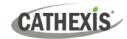

# 8. Conclusion

**Note**: this app-note was designed to deal with this integration specifically. For further information about the CathexisVision software, please consult the *CathexisVision Setup Manual* (<a href="http://cathexisvideo.com/">http://cathexisvideo.com/</a>).

For support, please contact <a href="mailto:support@cathexisvideo.com">support@cathexisvideo.com</a>

#### **USEFUL LINKS**

To view **tutorial videos** on CathexisVision setup, visit <a href="https://cathexisvideo.com/resources/videos">https://cathexisvideo.com/resources/videos</a>

Find answers to Cathexis Frequently Asked Questions: <a href="https://cathexis.crisp.help/en/?1557129162258">https://cathexis.crisp.help/en/?1557129162258</a>